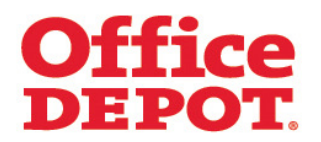

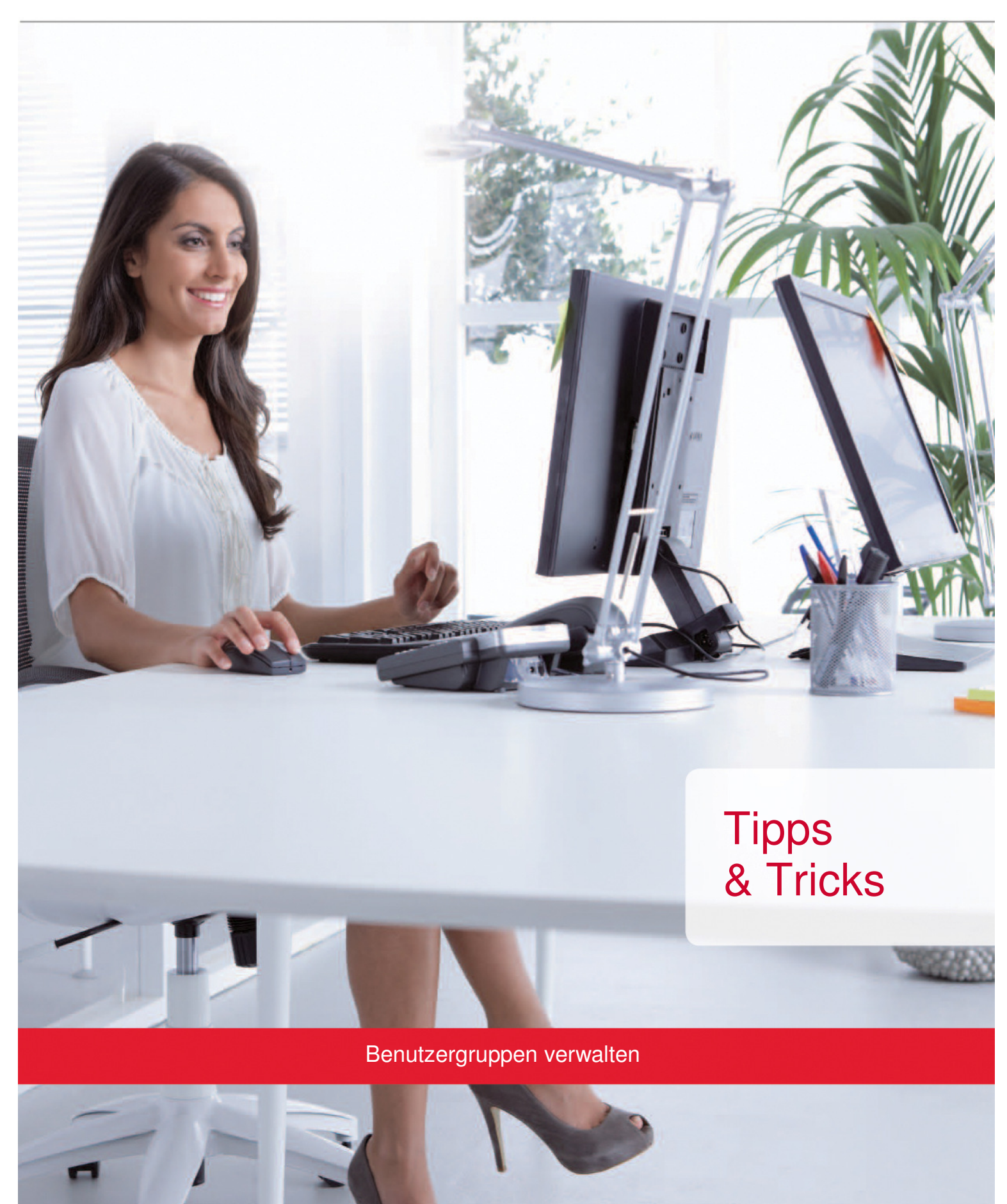

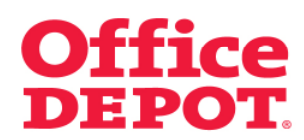

#### **INHALT** SEITE

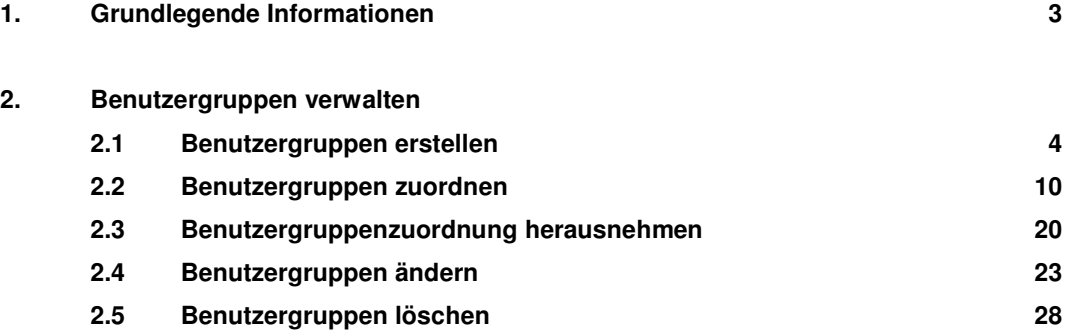

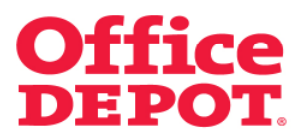

#### **1. Grundlegende Informationen**

Benutzergruppen dienen dazu, Benutzer einer Kundennummer, in Gruppen einzuteilen. Benutzerdaten und Bestellungen dieser Benutzer sind dann nur noch von Benutzern einsehbzw. änderbar die der gleichen Benutzergruppe zugeordnet sind.

#### Beispiel:

Genehmiger A soll nur Bestellungen der Mitarbeiter der Abteilung A freigeben. Genehmiger B soll nur Bestellungen der Mitarbeiter der Abteilung B freigeben. Beide Genehmiger sollen auch nur Bestellungen der Mitarbeiter aus ihrer Abteilung einsehen und genehmigen können.

Genehmiger A sowie den Mitarbeitern der Abteilung A wird die Benutzergruppe A zugewiesen. Genehmiger B sowie den Mitarbeitern der Abteilung B wird die Benutzergruppe B zugewiesen.

Ab diesem Zeitpunkt kann der Genehmiger der Abteilung A nur noch die Informationen zu den Benutzern (Benutzerdaten, Bestellungen) einsehen, die ebenfalls der Benutzergruppe A zugeordnet sind. Dasselbe trifft auf den Genehmiger B zu.

Das Freischalten der Funktion "Benutzergruppen" muss über den für Sie zuständigen Vertriebsbeauftragten erfolgen.

#### **WICHTIG:**

Das Verwalten (Erstellen neuer Benutzergruppen, Zuordnen von Benutzergruppen, Herausnehmen von Benutzergruppenzuordnungen, Ändern bestehender Benutzergruppen sowie Löschen von Benutzergruppen) der Benutzergruppen im Online Shop kann **nur von Mega Usern auf der Parent Kundennummer (Übergeordneten Kundennummer) bzw. von Super Usern auf der Hauptkundennummer** durchgeführt werden, die **selbst keiner Benutzergruppe zugeordnet** sind.

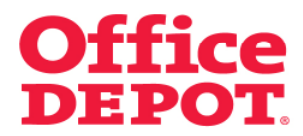

**2.1 Benutzergruppen erstellen** 

# Mein Profil

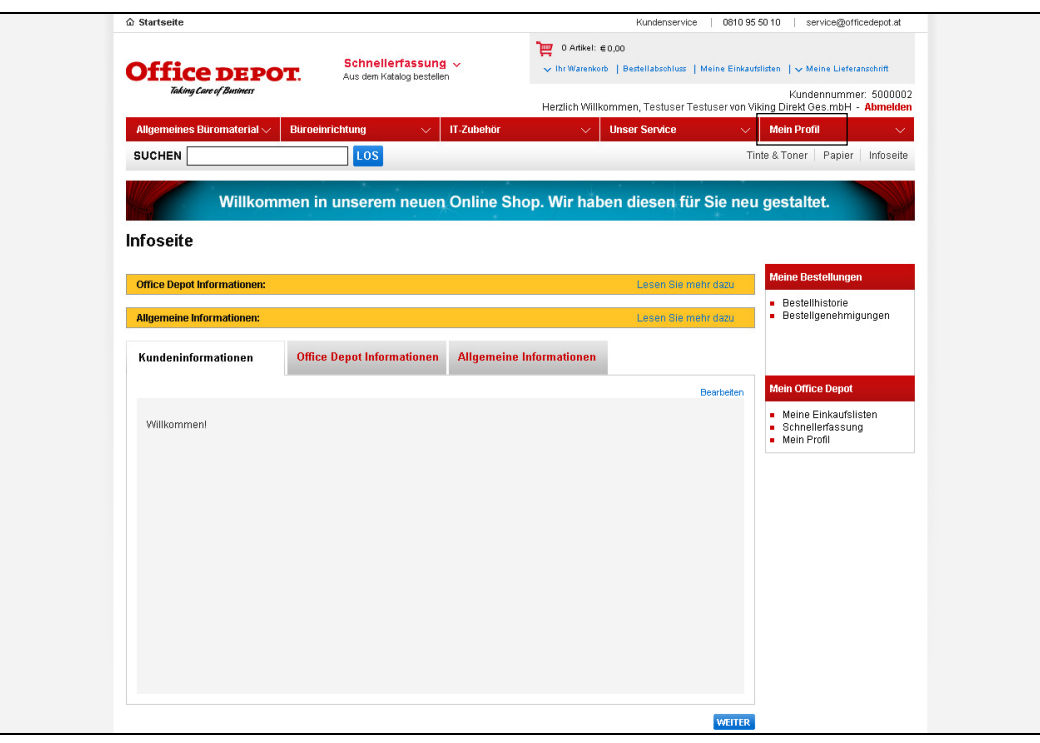

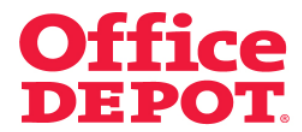

**2.1 Benutzergruppen erstellen** 

Benutzergruppen verwalten

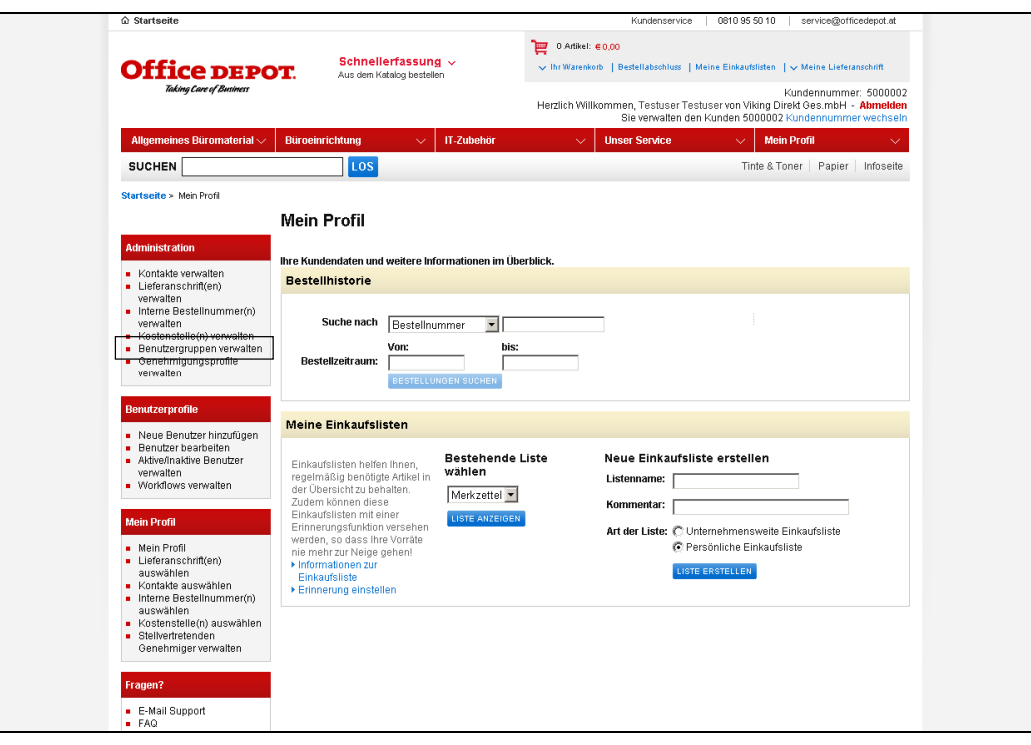

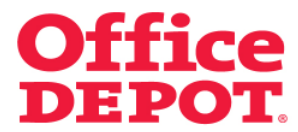

#### **2.1 Benutzergruppen erstellen**

Klicken Sie auf den Button "Neue Benutzergruppe erstellen".

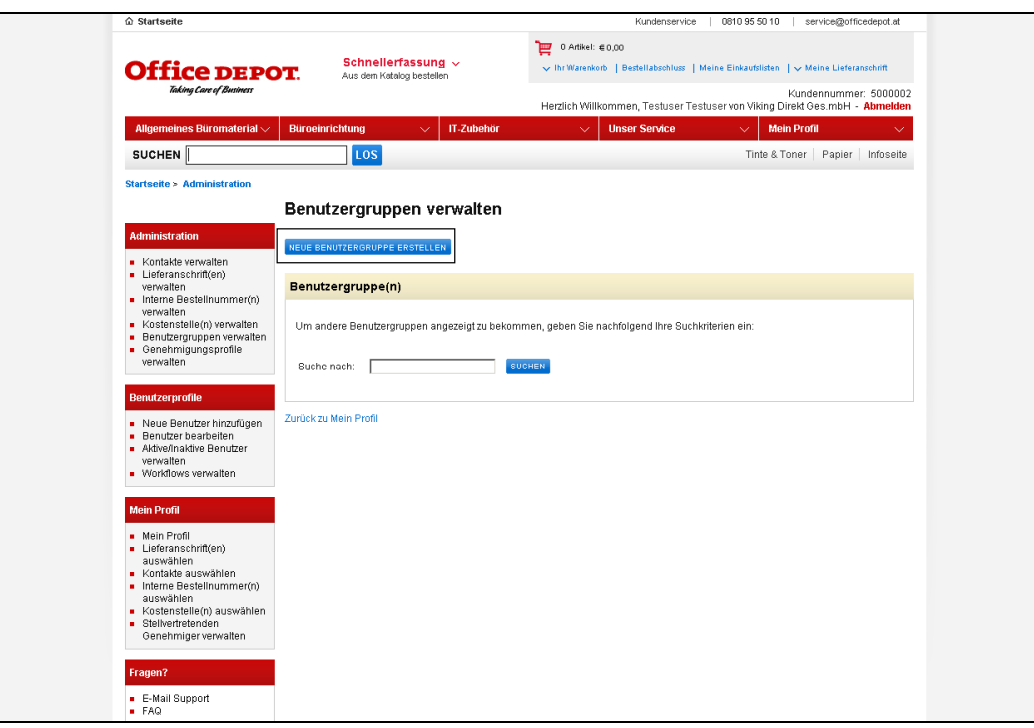

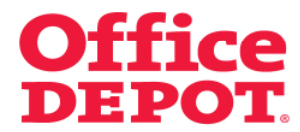

#### **2.1 Benutzergruppen erstellen**

Nun wird Ihnen das Formular zur Erstellung einer neuen Benutzergruppe angezeigt.

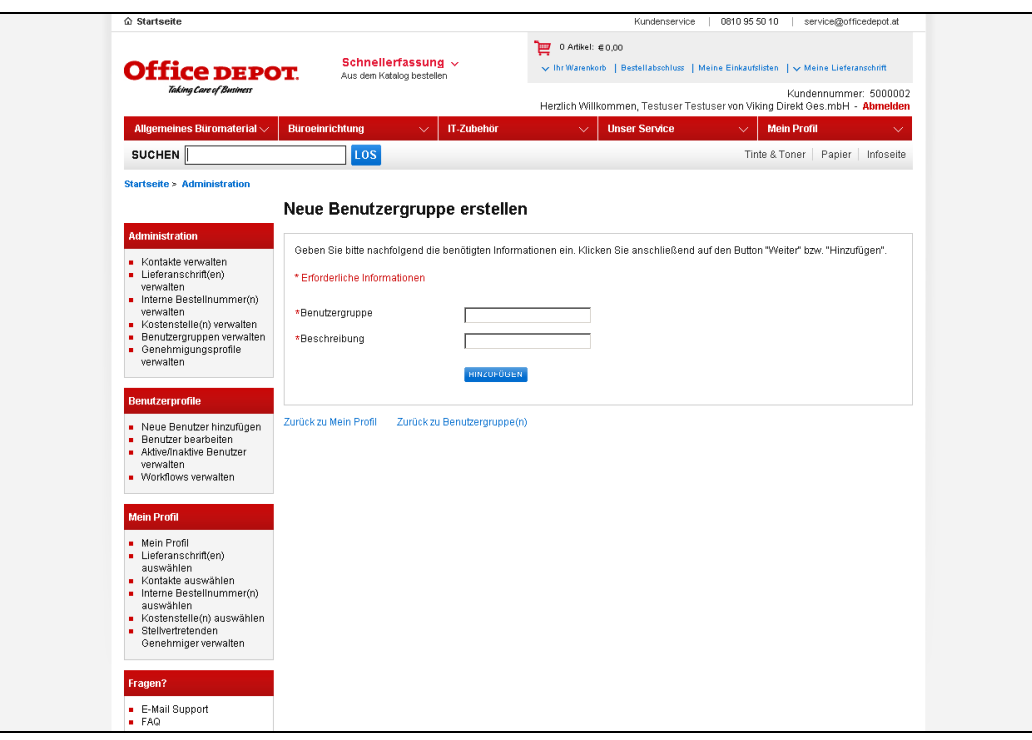

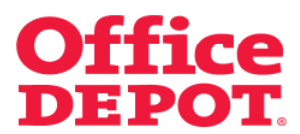

# **2.1 Benutzergruppen erstellen**

Füllen Sie das Formular wie folgt aus:

#### Benutzergruppe:

Tragen Sie einen Namen für die Benutzergruppe ein.

#### Beschreibung:

Tragen Sie eine Beschreibung ein.

Klicken Sie anschließend auf den Button "Hinzufügen".

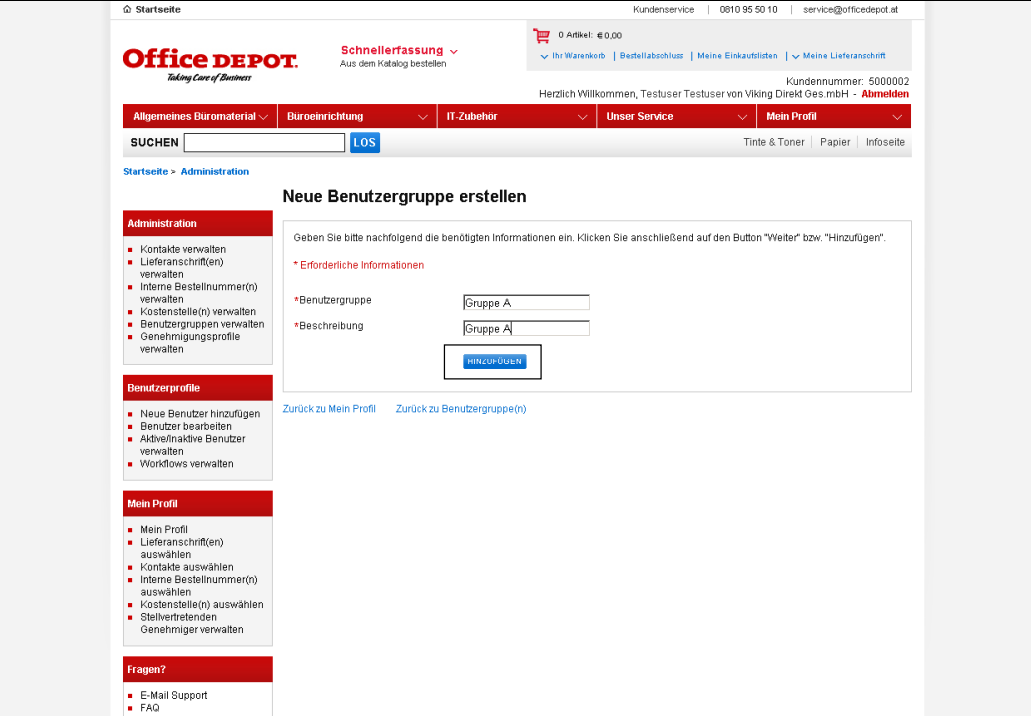

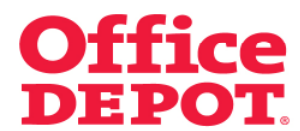

# **2.1 Benutzergruppen erstellen**

Nach erfolgreicher Erstellung der Benutzergruppe erscheint Ihnen die Meldung "Gruppe XYZ wurde als Benutzergruppe hinzugefügt".

Außerdem sehen Sie die neu angelegte Benutzergruppe in der Liste der Benutzergruppen.

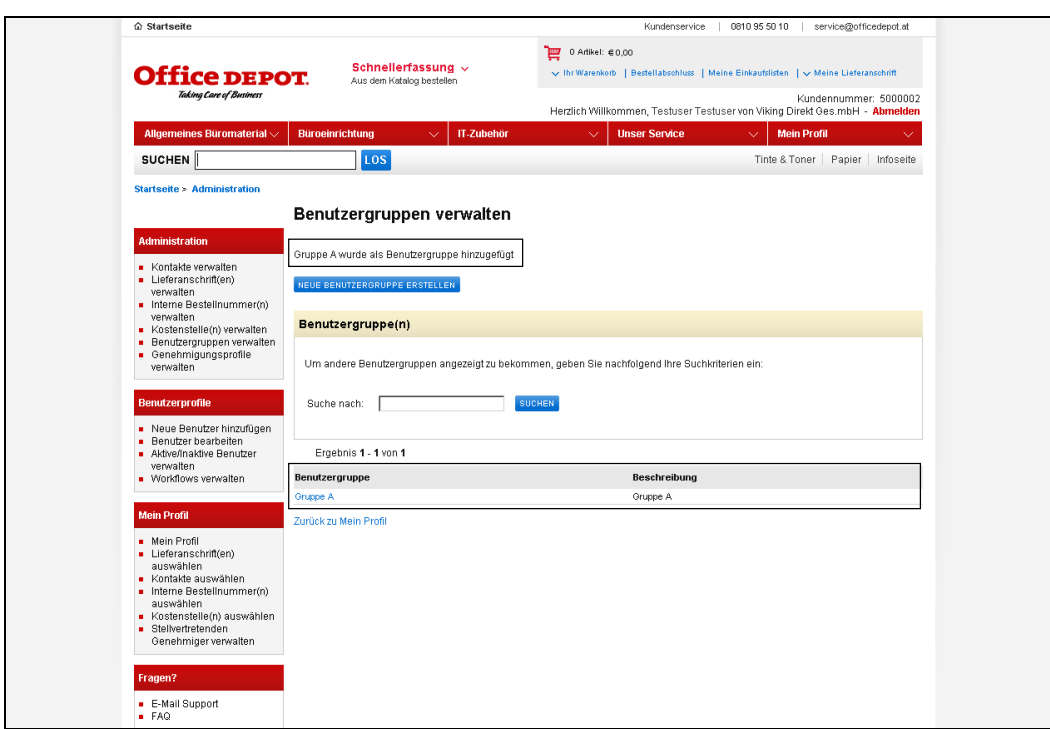

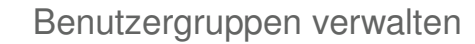

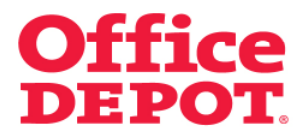

#### **2.2 Benutzergruppen zuordnen**

Um einem Benutzer eine Benutzergruppen zuzuordnen, gehen Sie wie folgt vor:

Mein Profil

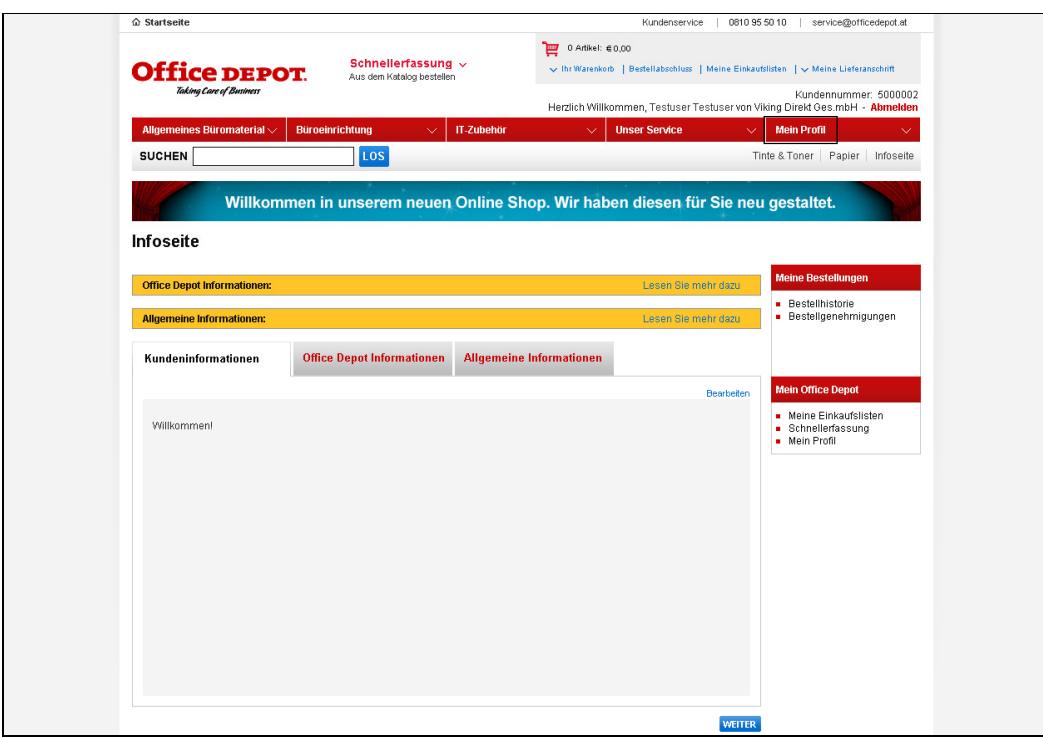

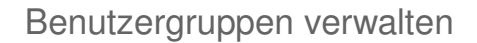

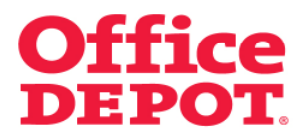

#### **2.2 Benutzergruppen zuordnen**

Wenn Sie als Mega User auf der Parent Kundennummer (Übergeordneten Kundennummer) im Shop angemeldet sind, müssen Sie jetzt die Child Kundennummer (Untergeordnete Kundennummer) auswählen, auf der sich der Benutzer befindet, den Sie einer Benutzergruppe zuordnen möchten.

Klicken Sie hierzu auf den Link "Kundennummer wechseln", im rechten, oberen Bereich des Shops.

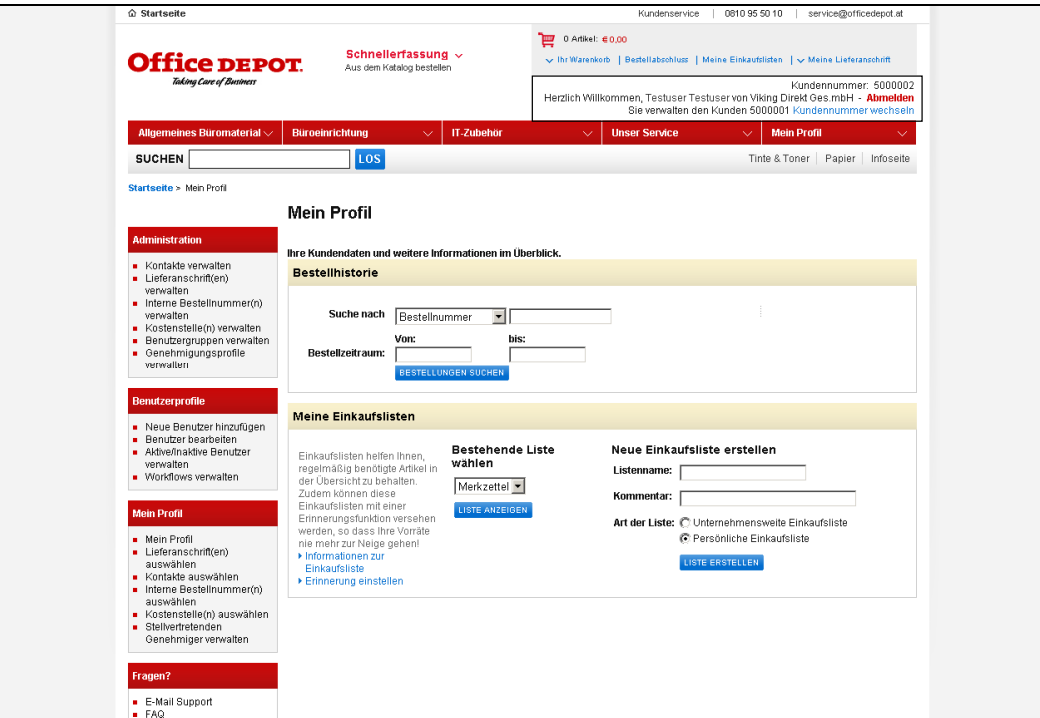

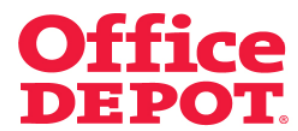

# **2.2 Benutzergruppen zuordnen**

Wählen Sie die Kundennummer aus, indem Sie bei dieser einen Punkt in der Spalte "Aktuell" setzen und klicken Sie anschließend auf den Button "Auswählen".

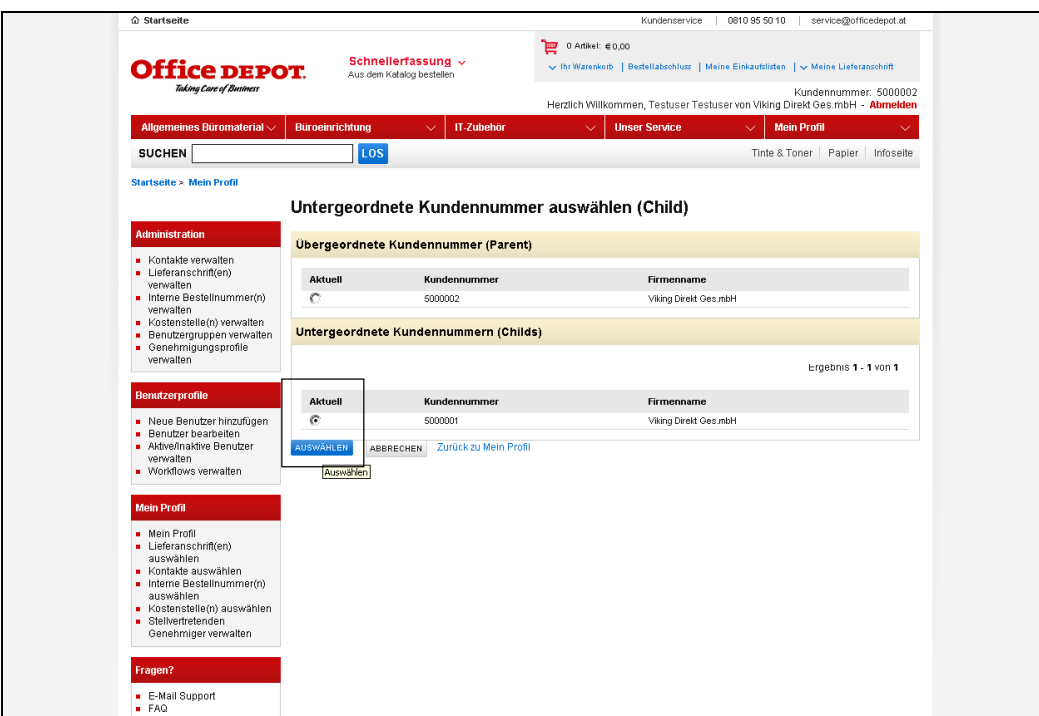

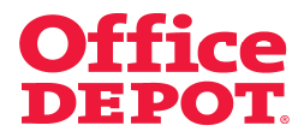

#### **2.2 Benutzergruppen zuordnen**

Sie verwalten nun die von Ihnen ausgewählte untergeordnete Kundennummer.

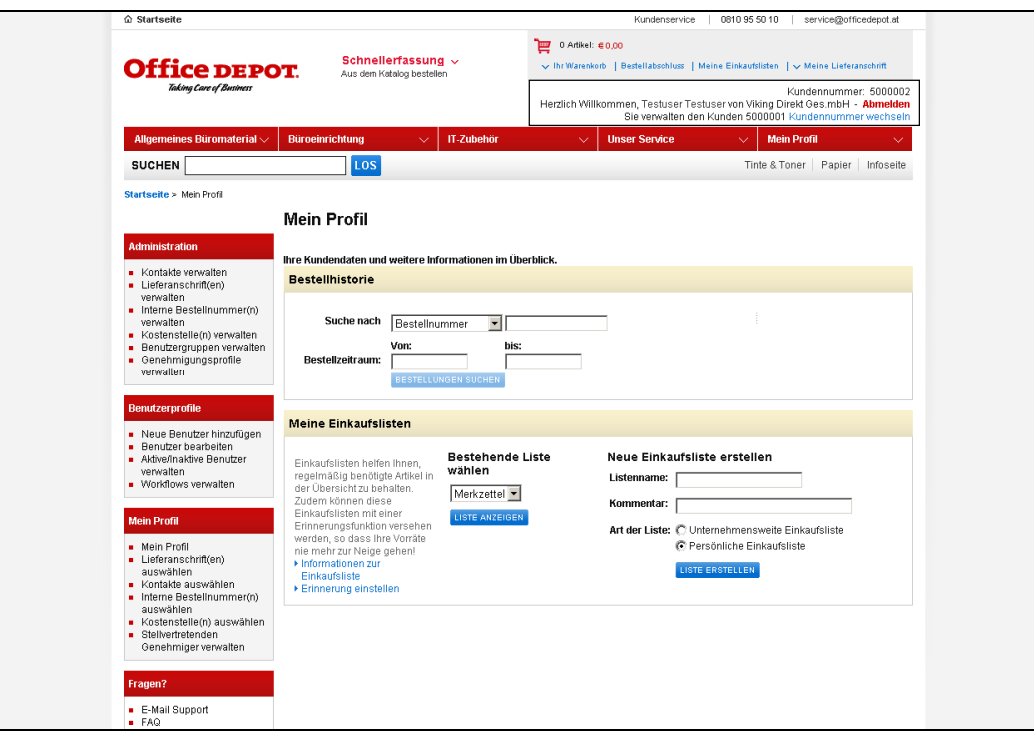

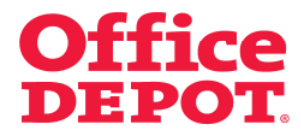

**2.2 Benutzergruppen zuordnen** 

Benutzer bearbeiten

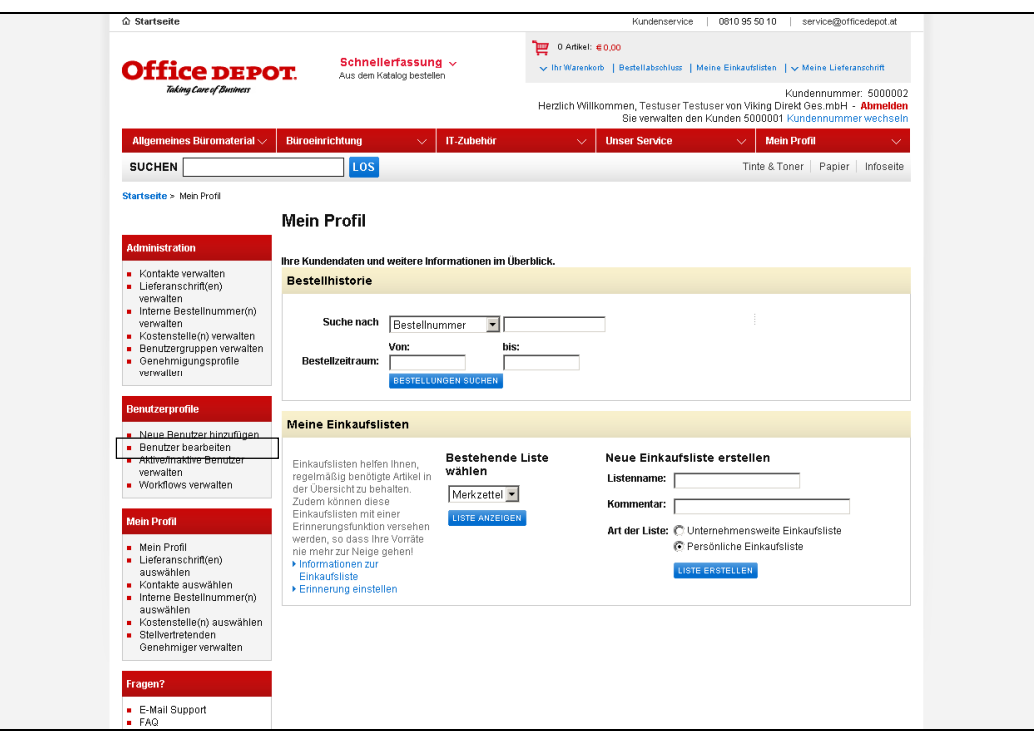

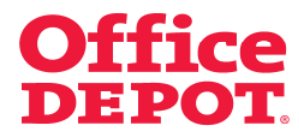

# **2.2 Benutzergruppen zuordnen**

Alle angelegten Benutzer werden Ihnen nun angezeigt.

Wählen Sie den Benutzer aus, dem Sie einer Benutzergruppe zuordnen möchten.

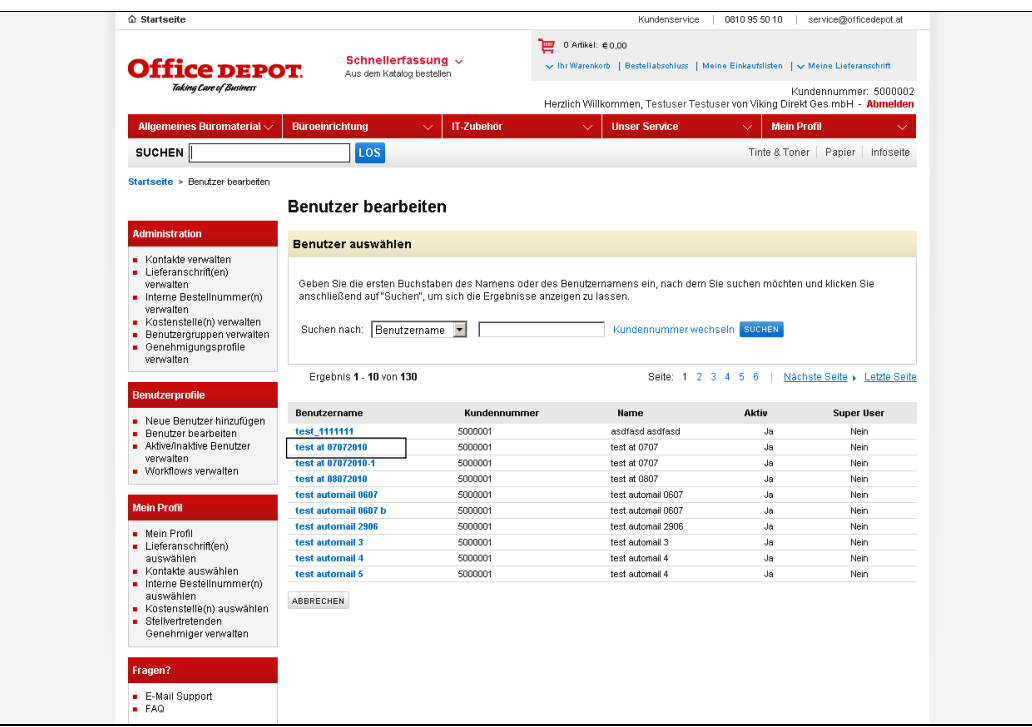

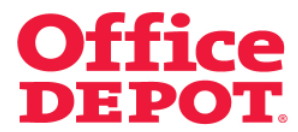

# **2.2 Benutzergruppen zuordnen**

In der Detailansicht des ausgewählten Benutzers klicken Sie bei "Benutzergruppen" auf den Button "Anzeigen".

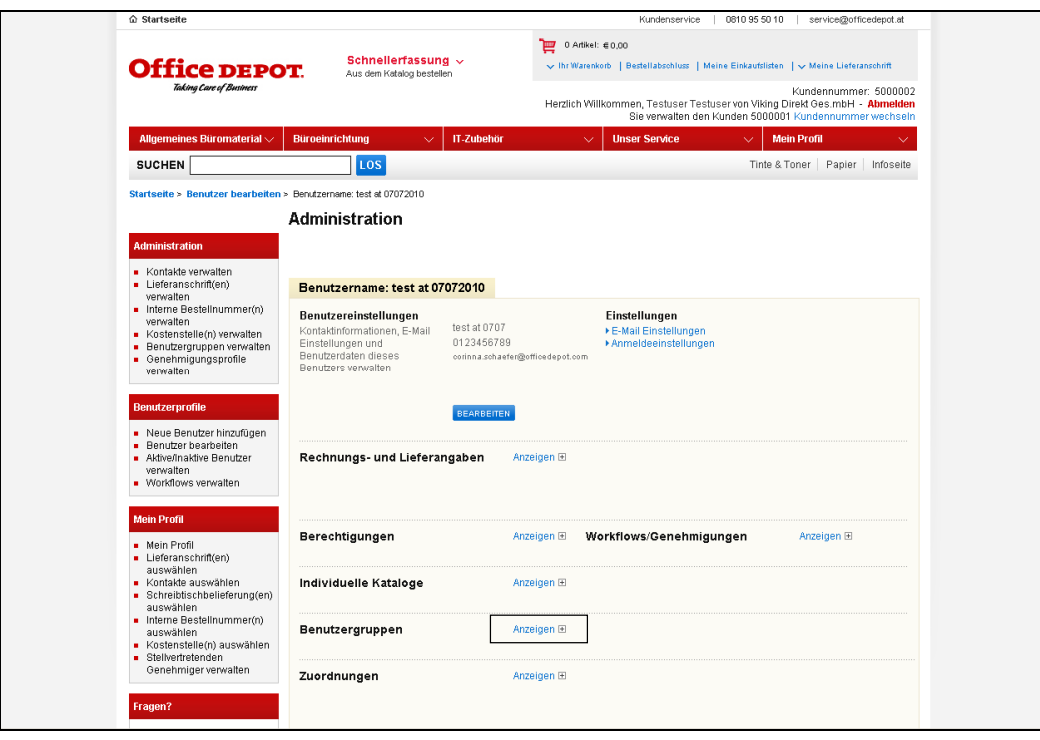

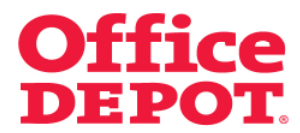

**2.2 Benutzergruppen zuordnen** 

Klicken Sie nun auf "Bearbeiten".

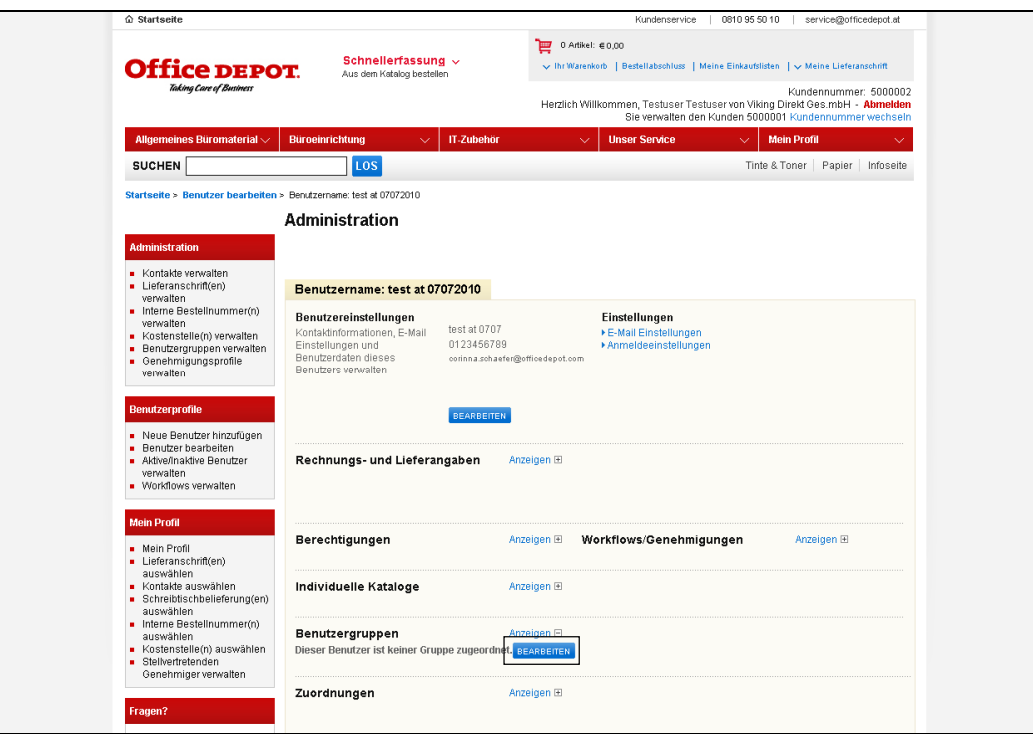

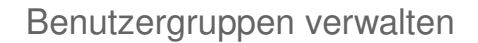

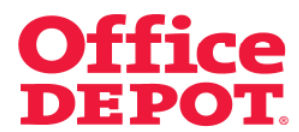

# **2.2 Benutzergruppen zuordnen**

Wählen Sie nun die gewünschte Benutzergruppe aus der Liste aus, indem Sie sie in der Spalte "Aktuell" markieren.

Bestätigen Sie Ihre Wahl mit Klick auf den Button "Auswählen".

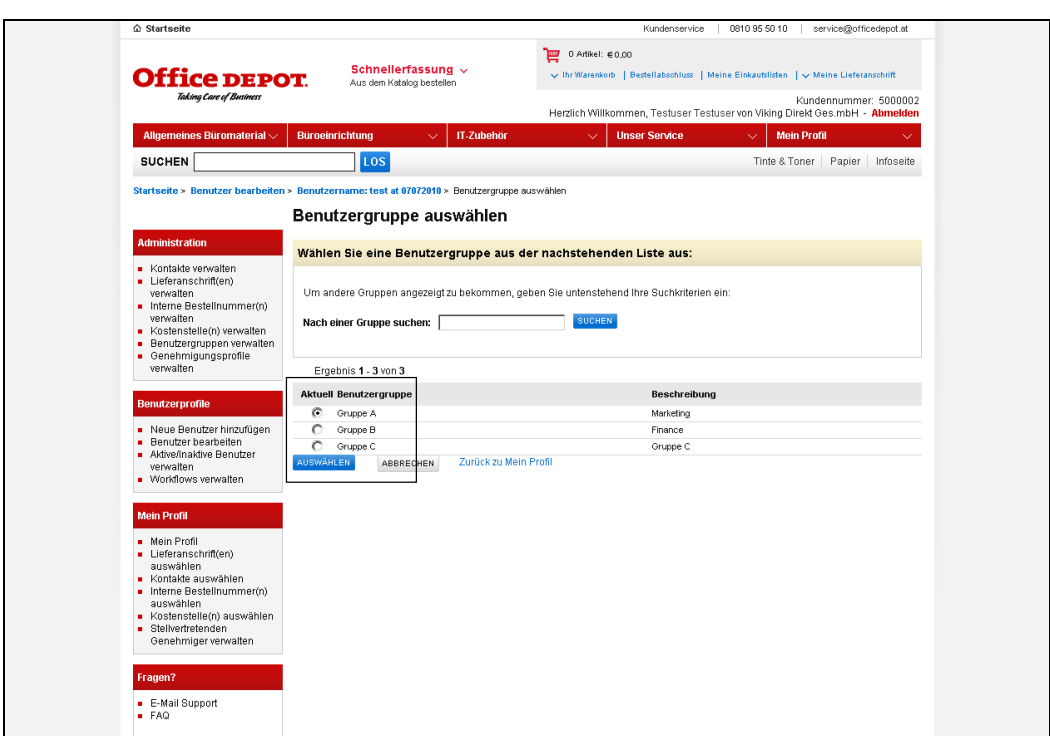

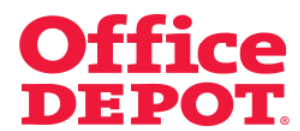

# **2.2 Benutzergruppen zuordnen**

Sie gelangen daraufhin zurück in die Detailansicht des Benutzers.

Nach erneutem Klick auf den Button "Anzeigen" unter dem Punkt "Benutzergruppen" sehen Sie die zugeordnete Benutzergruppe, in der sich dieser Benutzer ab sofort befindet.

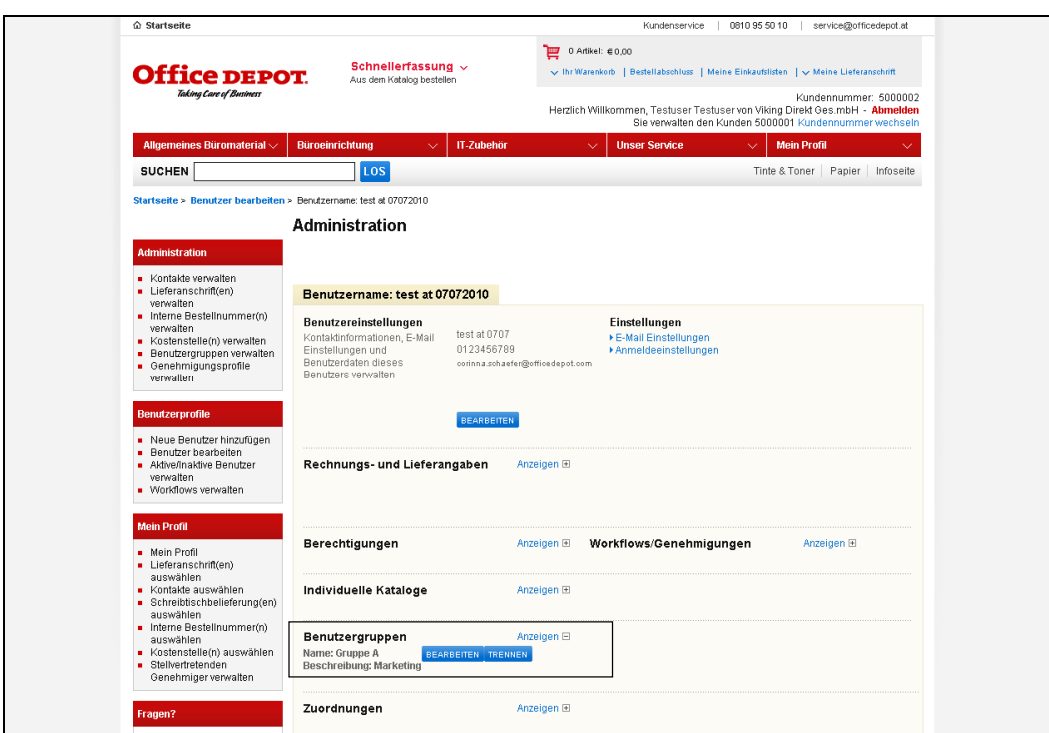

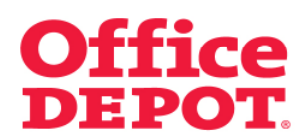

#### **2.3 Benutzergruppenzuordnung herausnehmen**

Um eine Benutzergruppenzuordnung bei einem Benutzer herauszunehmen, gehen Sie in die Detailansicht des Benutzers, bei dem Sie die Benutzergruppe herausnehmen möchten.

In der Detailansicht des ausgewählten Benutzers klicken Sie bei "Benutzergruppen" auf den Button "Anzeigen".

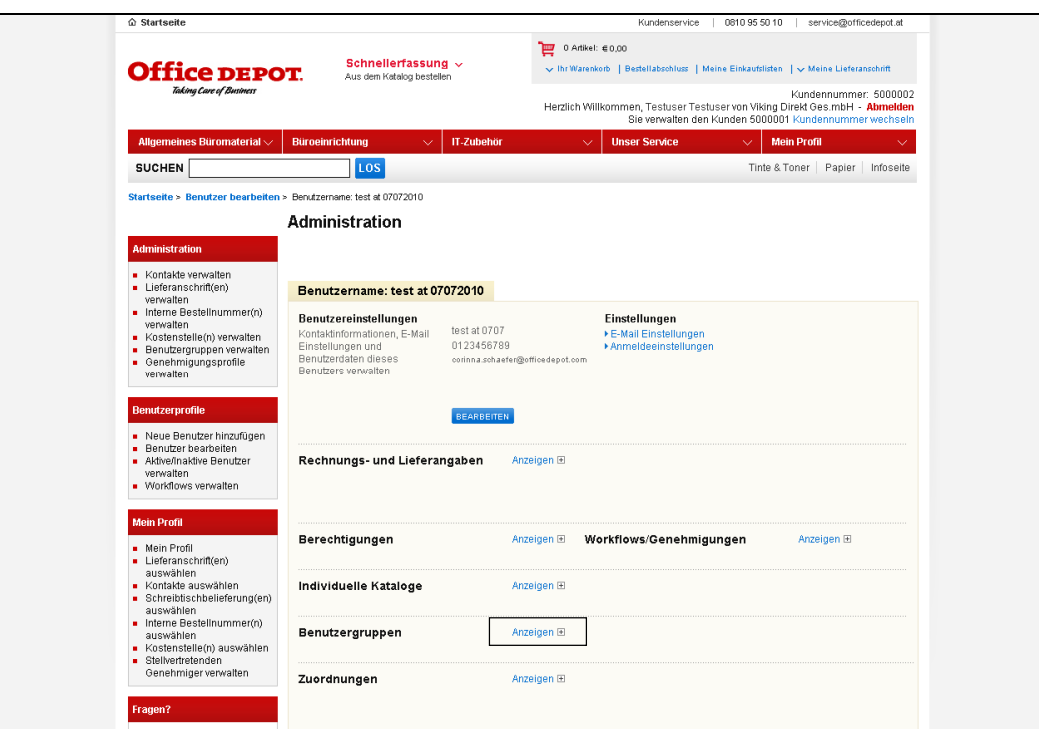

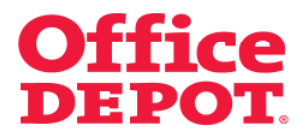

#### **2.3 Benutzergruppenzuordnung herausnehmen**

Klicken Sie nun auf "Trennen".

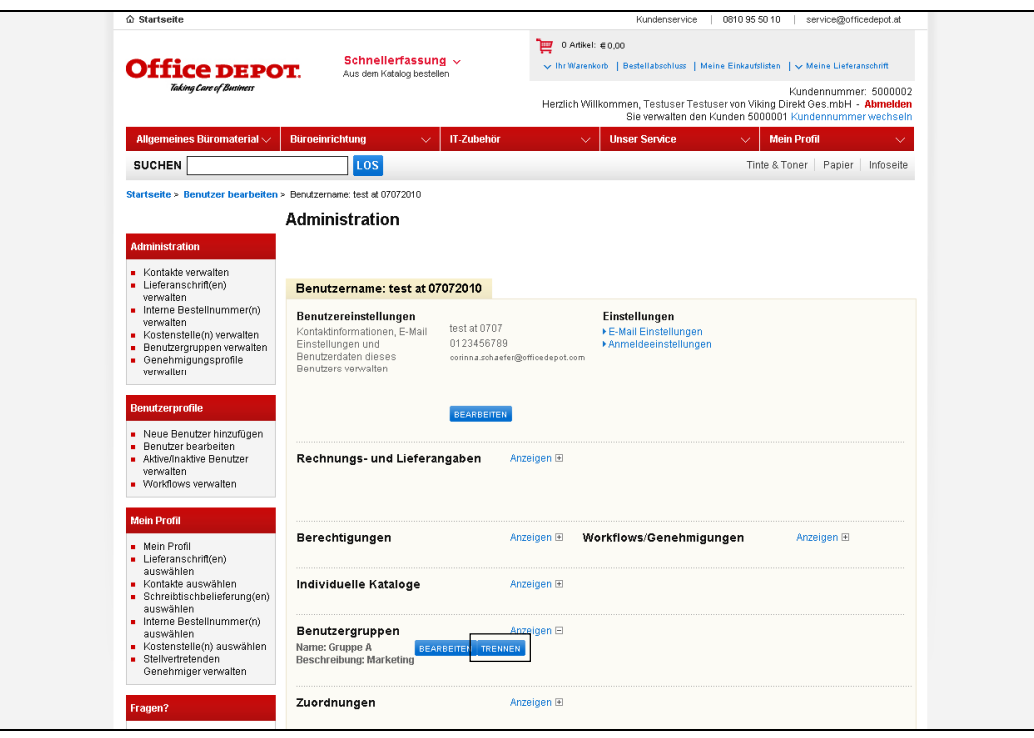

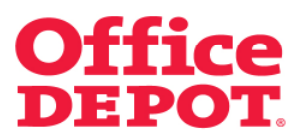

#### **2.3 Benutzergruppenzuordnung herausnehmen**

Nachdem Sie die Benutzergruppe erfolgreich herausgenommen haben, sehen Sie nach erneutem Klick im Bereich "Benutzergruppen" auf den Button "Anzeigen".

Hier sehen Sie nun den Text "Dieser Benutzer ist keiner Gruppe zugeordnet"

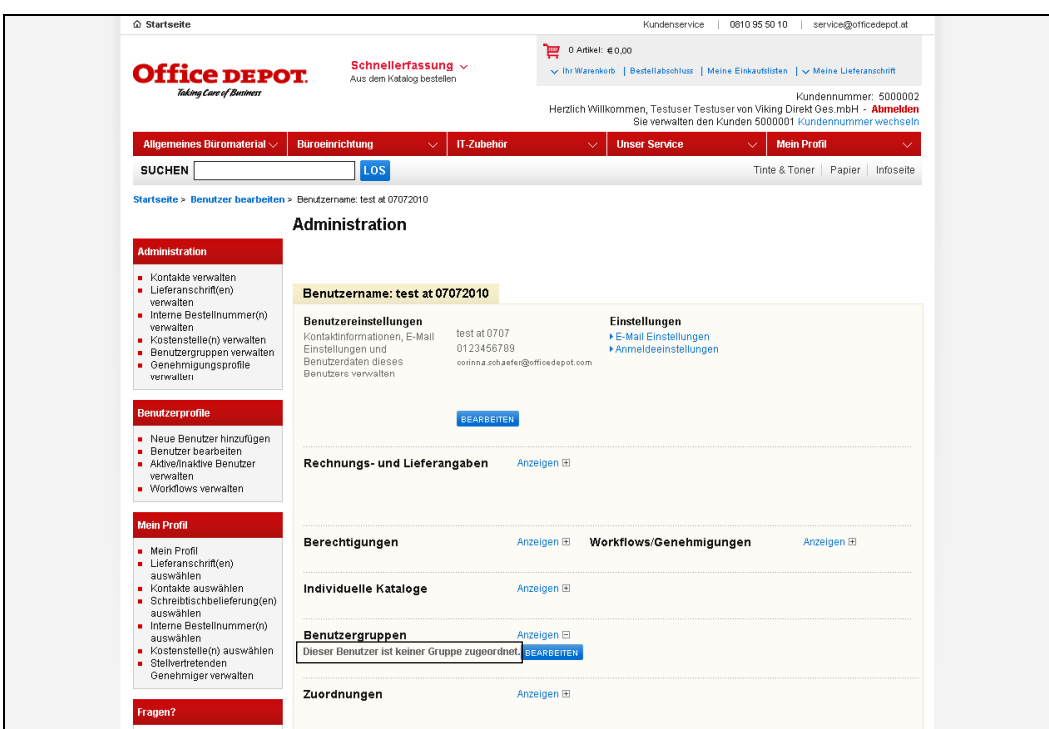

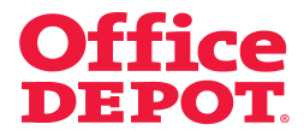

**2.4 Benutzergruppen ändern** 

# Mein Profil

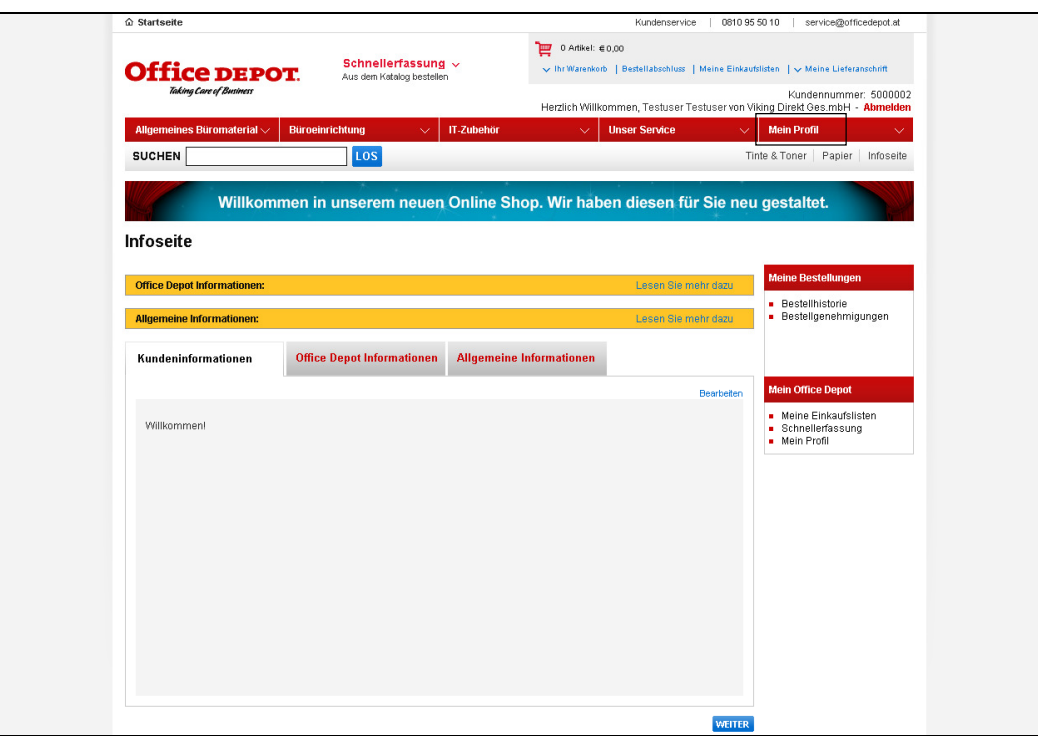

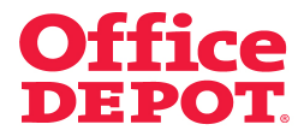

**2.4 Benutzergruppen ändern** 

#### Benutzergruppen verwalten

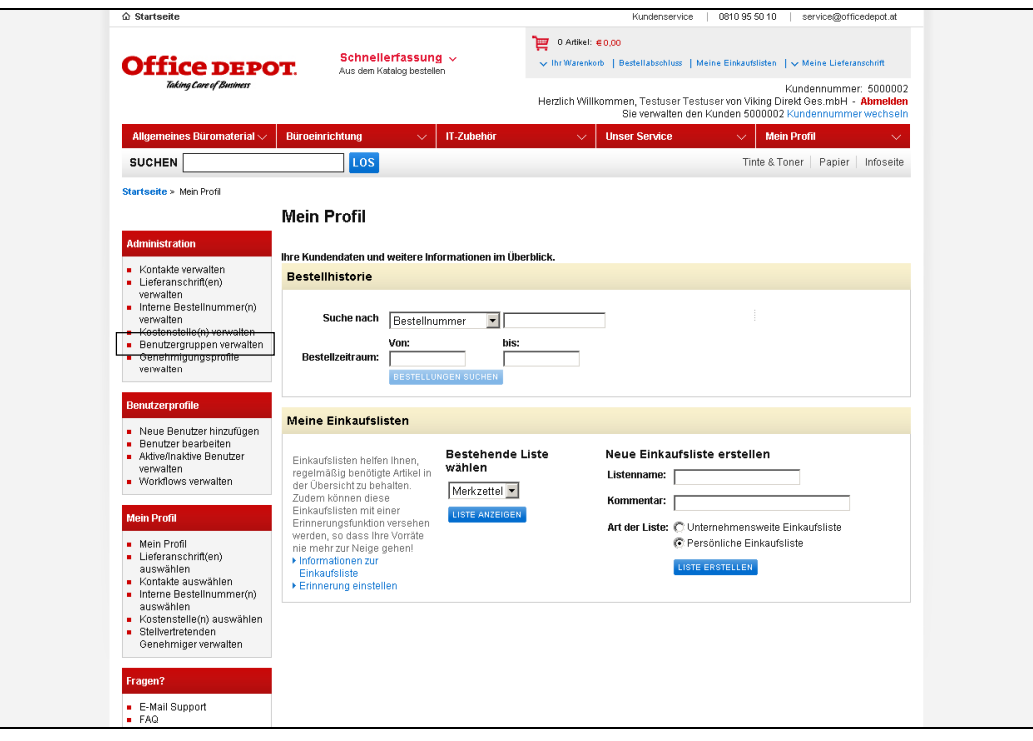

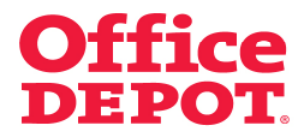

#### **2.4 Benutzergruppen ändern**

Alle angelegten Benutzergruppen werden angezeigt.

Klicken Sie auf die Benutzergruppe, die Sie ändern möchten.

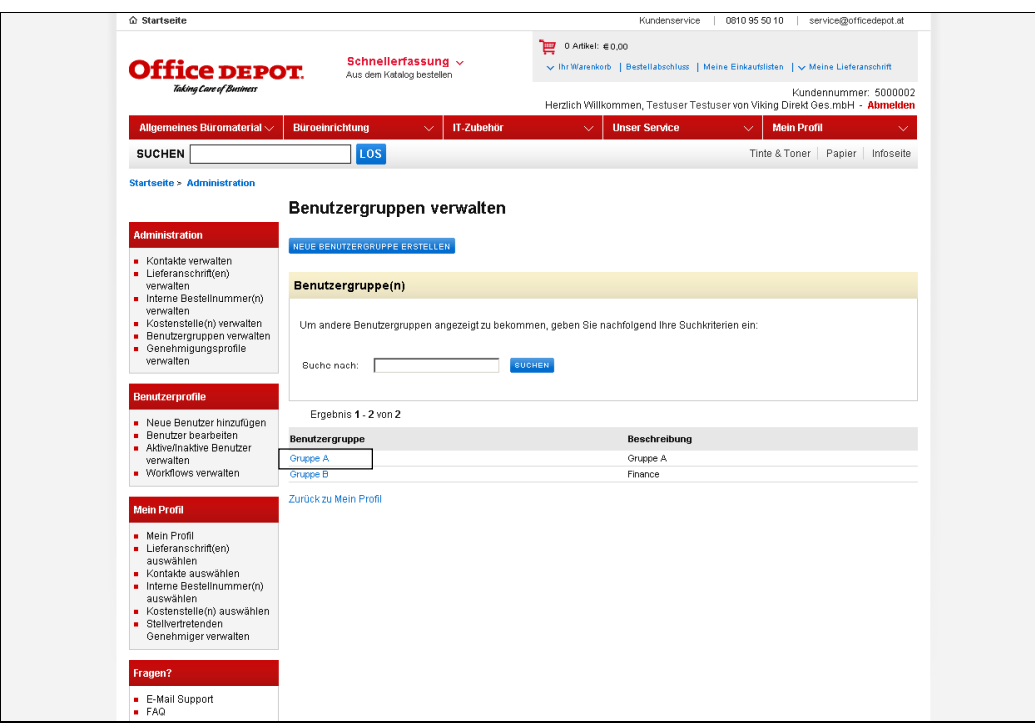

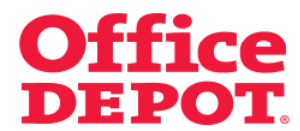

#### **2.4 Benutzergruppen ändern**

Sie gelangen in die Detailansicht dieser Gruppe.

Ändern Sie die Daten in den Feldern "Benutzergruppe" oder "Beschreibung" der Benutzergruppe durch einfaches Überschreiben.

Bestätigen Sie Ihre Änderung mit Klick auf den Button "Aktualisieren".

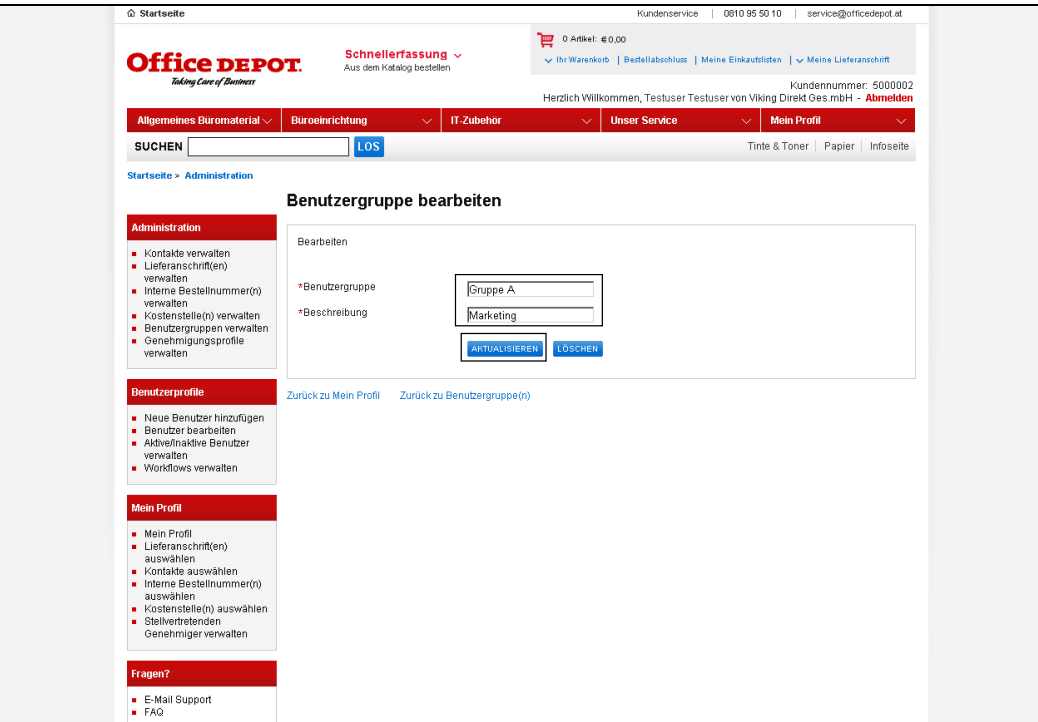

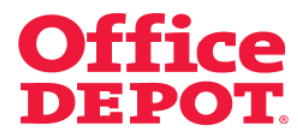

#### **2.4 Benutzergruppen ändern**

Nach erfolgreicher Änderung gelangen Sie zurück in die Liste aller Benutzergruppen und sehen dort Ihre Änderung(en).

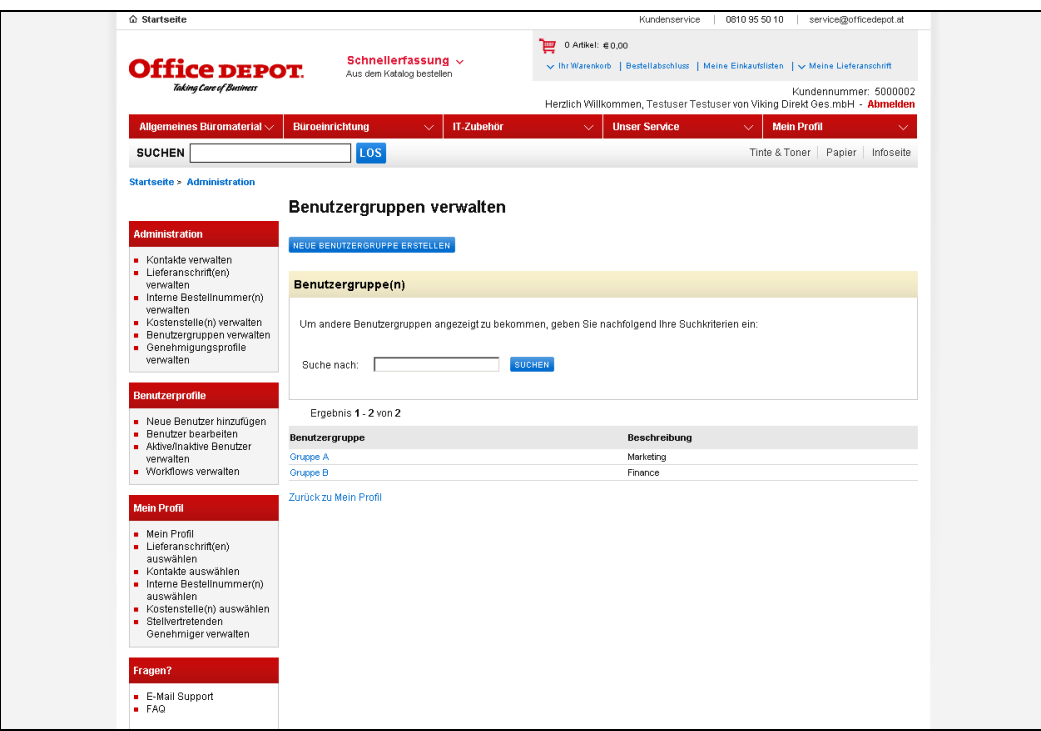

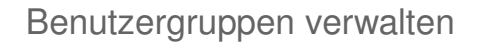

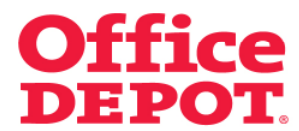

#### **2.5 Benutzergruppen löschen**

Sie haben auch die Möglichkeit, nicht mehr benötigte Benutzergruppen zu löschen.

Hierzu müssen Sie wieder in den Bereich "Benutzergruppen verwalten" gehen, den Sie unter "Mein Profil" finden.

Dort klicken Sie auf die Benutzergruppe, die Sie löschen möchten. In der Detailansicht der Benutzergruppe finden Sie den Button "Löschen".

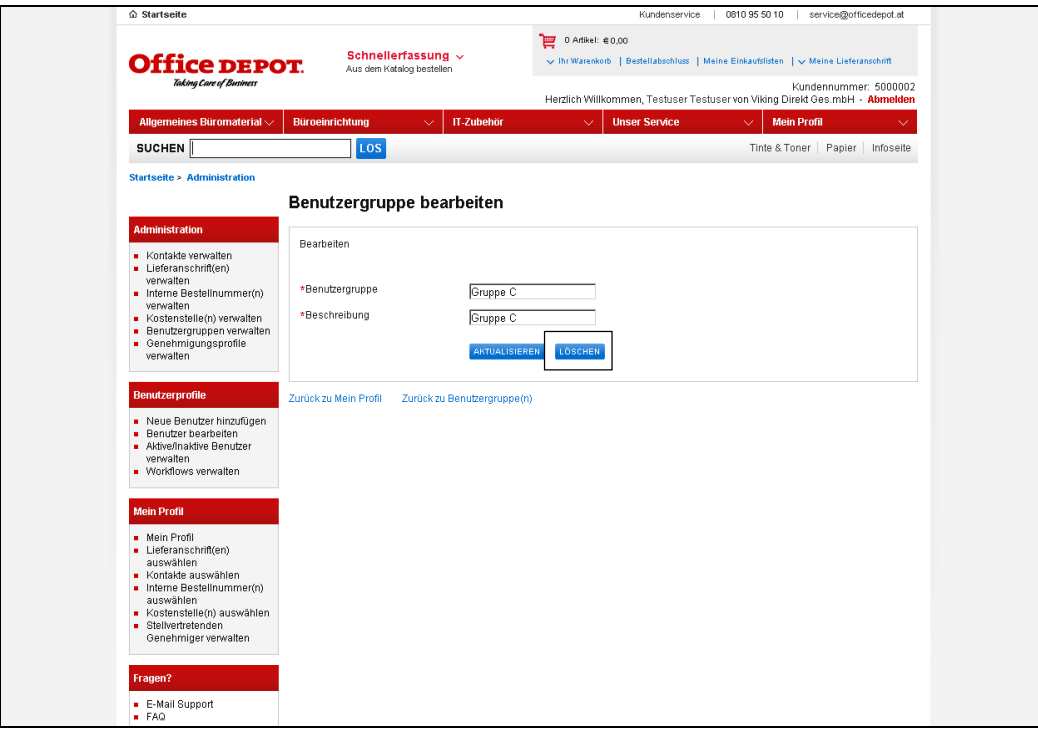

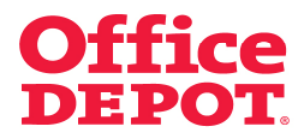

# **2.5 Benutzergruppen löschen**

Nach erfolgreicher Löschung der Benutzergruppe erscheint Ihnen die Meldung "Die Benutzergruppe XYZ wurde gelöscht".

Außerdem wird die gelöschte Benutzergruppe in der Liste der Benutzergruppen nicht mehr mit angezeigt.

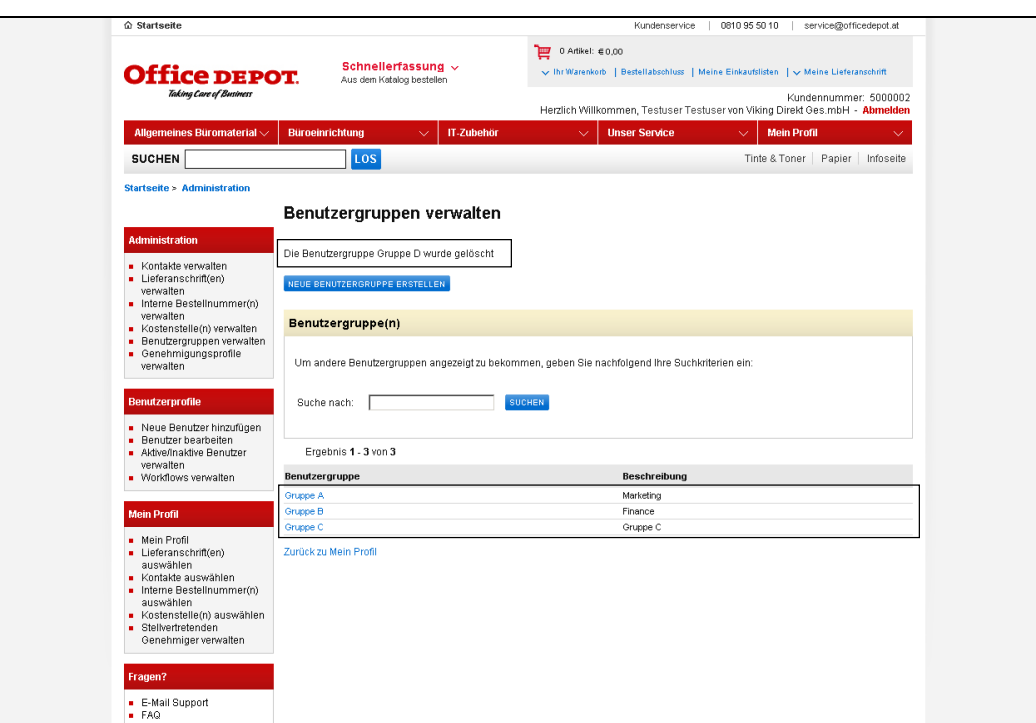

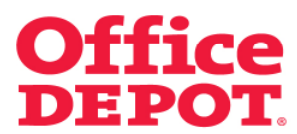

# **2.5 Benutzergruppen löschen**

Ist diese Benutzergruppe noch einem Benutzer zugeordnet, ist eine Löschung nicht möglich. Es erscheint die folgende Fehlermeldung:

"Diese Benutzergruppe kann nicht gelöscht werden, da dieser Benutzergruppe momentan noch Benutzer zugeordnet sind. Bitte entfernen Sie die Zuordnung der Benutzergruppe bei diesen Benutzern. Anschließend können Sie die Benutzergruppe löschen."

Folgen Sie der Anweisung aus der Fehlermeldung und entfernen die Zuordnung der Benutzergruppe bei den Benutzern. Wie Sie hierbei vorgehen, lesen Sie Sie bitte unter dem Punkt "Benutzergruppenzuordnung herausnehmen", den Sie in der vorliegenden Datei finden.

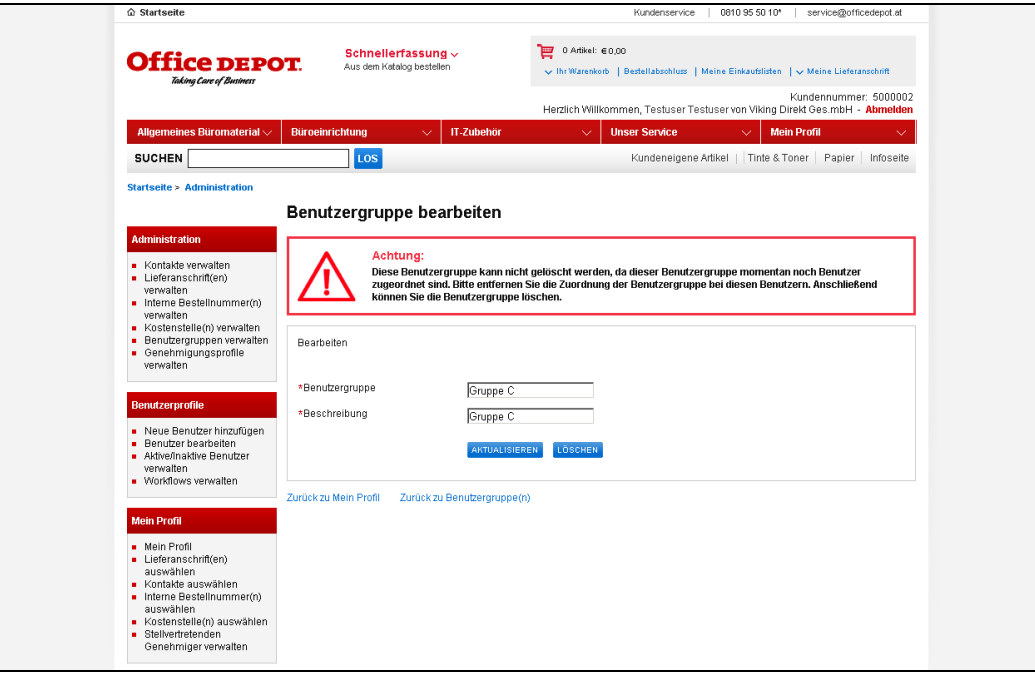